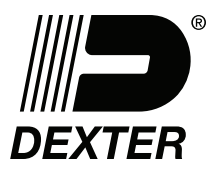

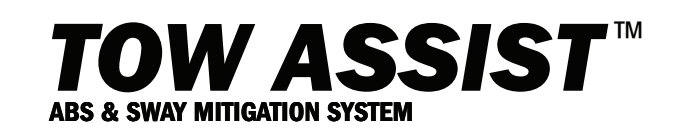

## INSTALLATION INSTRUCTIONS Tow Assist Configuration Kit - K58-032-00

The kit includes a USB to CAN converter module which allows the PC software to talk to the ECU via the automotive CAN protocol. It has a red LED that indicates its status with the Tow Assist ECU. The other component is the 15' long black communication cable. It connects the CAN converter to the OBD2 connector on the Tow Assist system. It is a specialized cable for this system.

The kit also includes a voucher for the installation software. Contact your Dexter representative to obtain the Tow Assist Configuration Tool Software. Obtain the software USB card and then follow the instructions below. THE TOOL WILL ONLY OPERATE CORRECTLY ON A COMPUTER RUNNING MICROSOFT WINDOWS 7 OR 10 WITH A 64 BIT OPERATION SYSTEM. NO OTHER OPERATING SYSTEM IS SUPPORTED FOR THIS TOOL.

1. Connect the black cable and the USB CAN converter at the 9-PIN D connector.

IMPORTANT: Secure this connection by tightening the 2 screws on the silver connector to the CAN converter. If the connection is not secure it may prevent communication to the Tow Assist system.

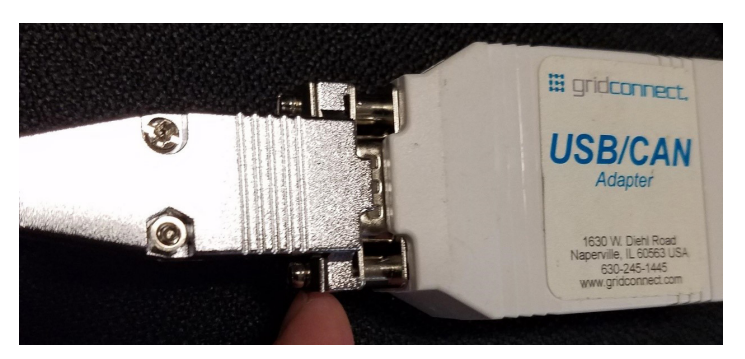

- 2. Be careful not to apply excessive force to this connection. Check periodically to make sure this connection is secure.
- 3. Insert the USB card into the USB port on the PC. If your PC only has a Type C port you will need to obtain a converter that has a USB Type A port on it.
- Within Windows File Explorer go to the USB disk that appeared that should be named DTACTI Vx.x (where X.X is version number). Double click on the "Towassist" file as shown below.

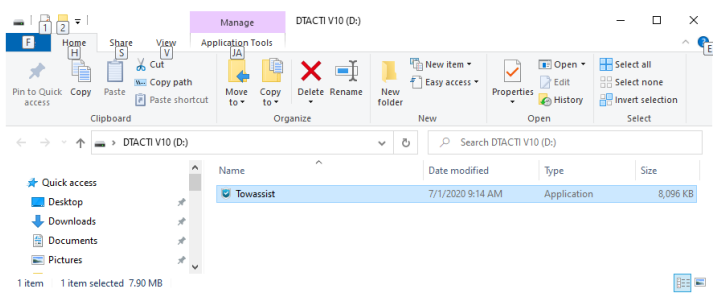

5. The USB Copy Protection login dialog box will appear. Make sure the Username is "TowAssist" as shown, it should be the default selection. Enter the password given you by your Dexter representative as shown and click OK. Note: You must have password assigned by Dexter to proceed. Please contact your account manager if you do not have this information.

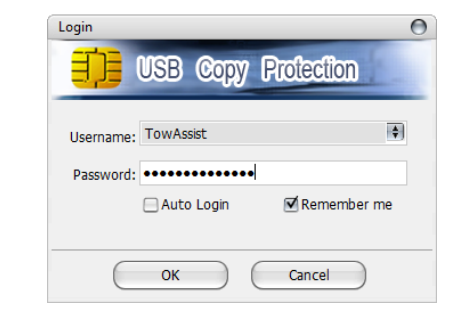

6. The USB drive file explorer will open as shown. You will need administrator rights to the PC to install the software

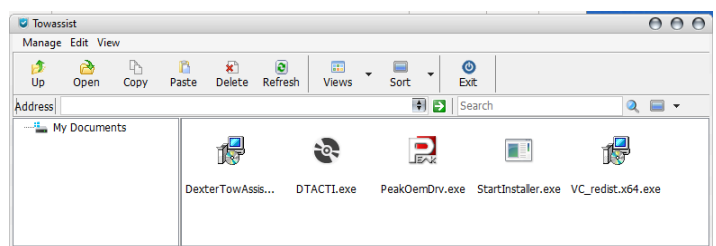

7. Double click on "StartInstaller.exe" as highlighted below. This will start the installation process and your individual PC may ask if you want to allow "Kakasoft" to make changes to your PC, click "yes" or "allow", etc, to proceed.

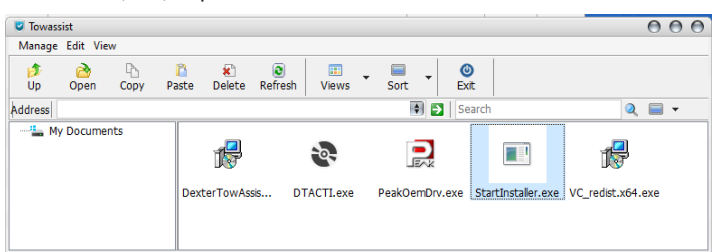

8. The following dialog box will appear after the installer gathers install information and displays it. Click OK to proceed.

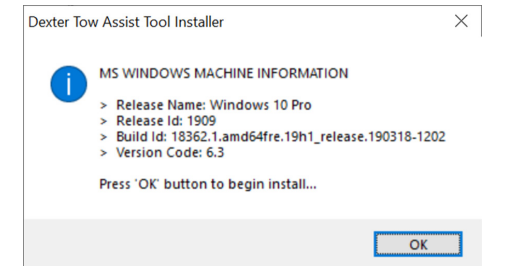

9. The Microsoft library installer will appear which will install a needed library for the software. Click the Ok or similar button to continue. When complete the following dialog box will appear. Click OK to continue.

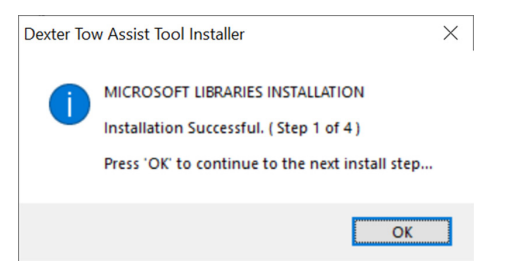

10. The PEAK driver install will now appear installing the driver for the USB/CAN interface. Click OK or Next to proceed and click the buttons as prompted to proceed with installation. When done the dialog box will appear, click OK to proceed.

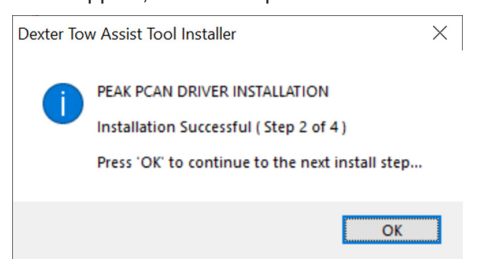

11. The Tow Assist Program will now be installed. Follow the prompts to install the program in the indicated location. The following dialog box will appear when complete. Click OK to proceed.

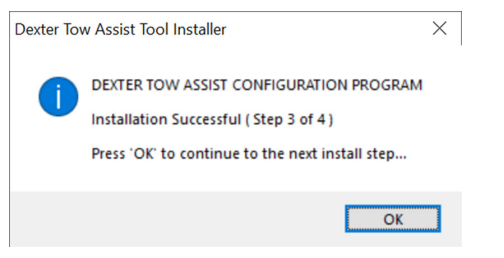

12. The program will be registered to your PC and when complete the dialog box below will be displayed. Click OK to proceed.

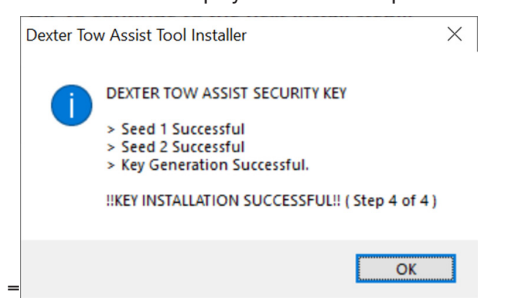

13. The system will now need to be re-started to complete installation. There will be folders in the system program files location for PEAK and for Dexter and a shortcut added to the desktop.

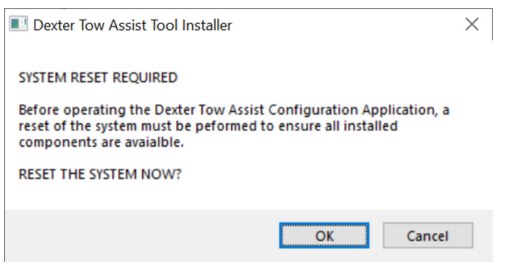

- 14. When complete the PC will have a "Dexter Tow Assist Configuration Tool" folder within the local disk Program Files folder. There will also be the shortcut placed onto the PC desktop.
- 15. Safely eject and remove the USB Card from the PC port.
- 16. Plug the USB CAN cable into any available Type A port. The red LED will light solid on the USB converter signifying the proper driver has been installed.
- 17. You are now ready to configure Tow Assist systems using the PC based Configuration Tool. Please refer to the installation instructions received with the harness and ECU kit to successfully configure your system.

## IMPORTANT NOTE:

By utilizing the Dexter Tow Assist Configuration Tool you accept that you have read, understood and agreed to the terms of usage in this document.

Distribution and usage of the Dexter Tow Assist Configuration Tool should be carefully tracked to ensure that it is only used for the intended purpose.

The Dexter Tow Assist ECUs have to be configured with the correct trailer configuration (Trailer Axle, Tire and External Load Settings). "Dexter Tow Assist Configuration Tool" (hereinafter referred to as "TOOL") issued to configure the Non-Volatile-Memory (NVM) settings in the Tow Assist ECUs. The TOOL incorporates computer software in encoded form.

The TOOL may be used to configure Trailer Axle Settings, Tire Settings, External Load Settings and VIN Numbers. It can also read the ECU Hardware Number, ECU Serial Number, SW Number, Odometer, VIN, Tow Assist Part Number and Diagnostic Trouble Codes (DTC). It can also Clear, refresh and export DTCs as well as reset the ECU and export LTM.

The TOOL may not be used to do anything different as stated above. The terms "use" or "to use" mean the access, installation and operation of the TOOL.

The uncontrolled distribution of the TOOL is not allowed. Only Dexter's direct customers of the Tow Assist product shall have access to the TOOL. Users shall not copy the TOOL or any related files other than for the purpose specified in section above.

Users shall not reverse engineer or decompile the TOOL or make any attempt to determine the source code.

Limitations to this tool release

THE TOOL WILL ONLY OPERATE CORRECTLY ON A COMPUTER RUNNING MICROSOFT WINDOWS 7 OR 10 WITH A 64 BIT OPERATION SYSTEM. NO OTHER OPERATING SYSTEM IS SUPPORTED FOR THIS TOOL.